# Utilizing Drexel Learn

TA Access to Blackboard Learn at Drexel

#### Learning Outcomes

- Identify the support groups for Drexel Learn and its related technologies.
- Identify the parts of the course in Drexel Learn: Course Menu, Control Panel, Edit Mode, Student Preview.
- Use their TA access to a course to upload content, communicate with students, and utilize the Grade Center.

# Technical Support

- Instructional Technology Group
	- Korman Center Room 109, 8:00am to 5:00pm Monday through Friday
	- 215-895-1224 (24/7 support)
	- [itg@drexel.edu](mailto:itg@drexel.edu)
- Use the Instructional Technology Center in Korman 109
	- $\cdot$  4 PCs
	- 2 Macs
	- 2 Scanners
	- 1 Printer
	- Access to the team

# Entering the course for the first time

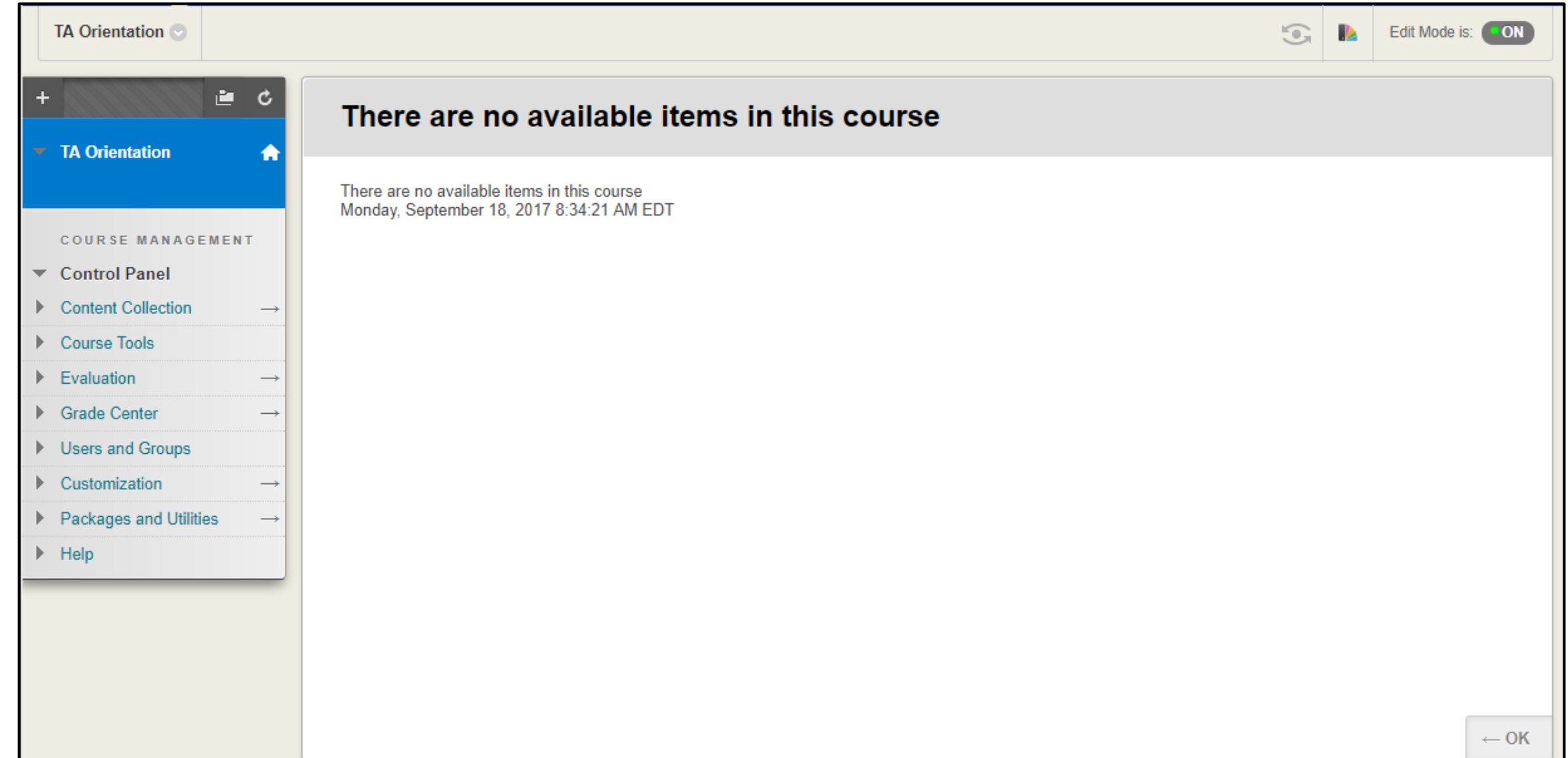

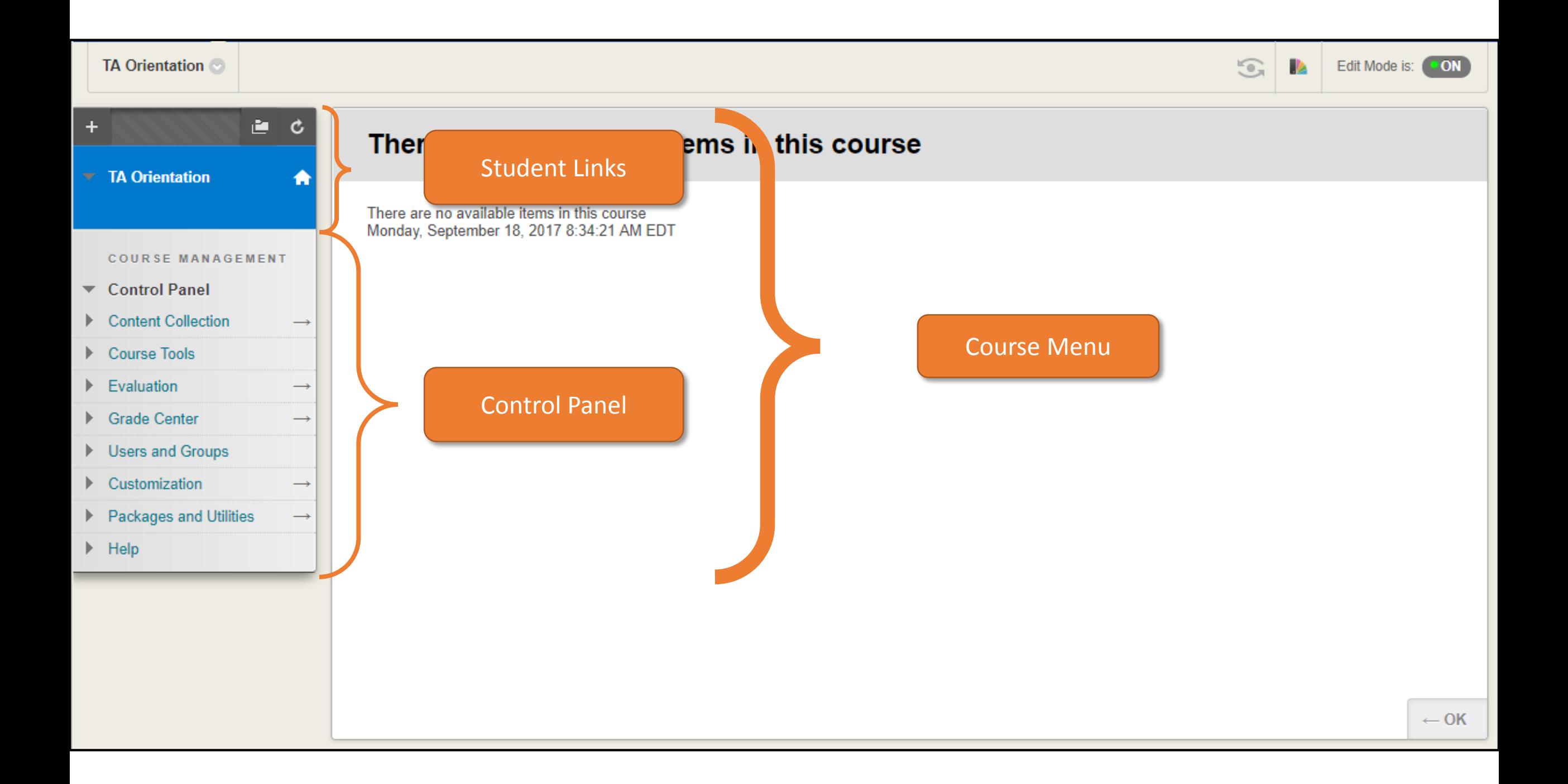

#### Course Menu

- Course Menu: All of the navigation on the left side of the course
- Student Links: Area of the Course Menu that students see and use to access course tools and content
- Control Panel: Administrative area of the Course Menu with direct links to tools, content, and grades

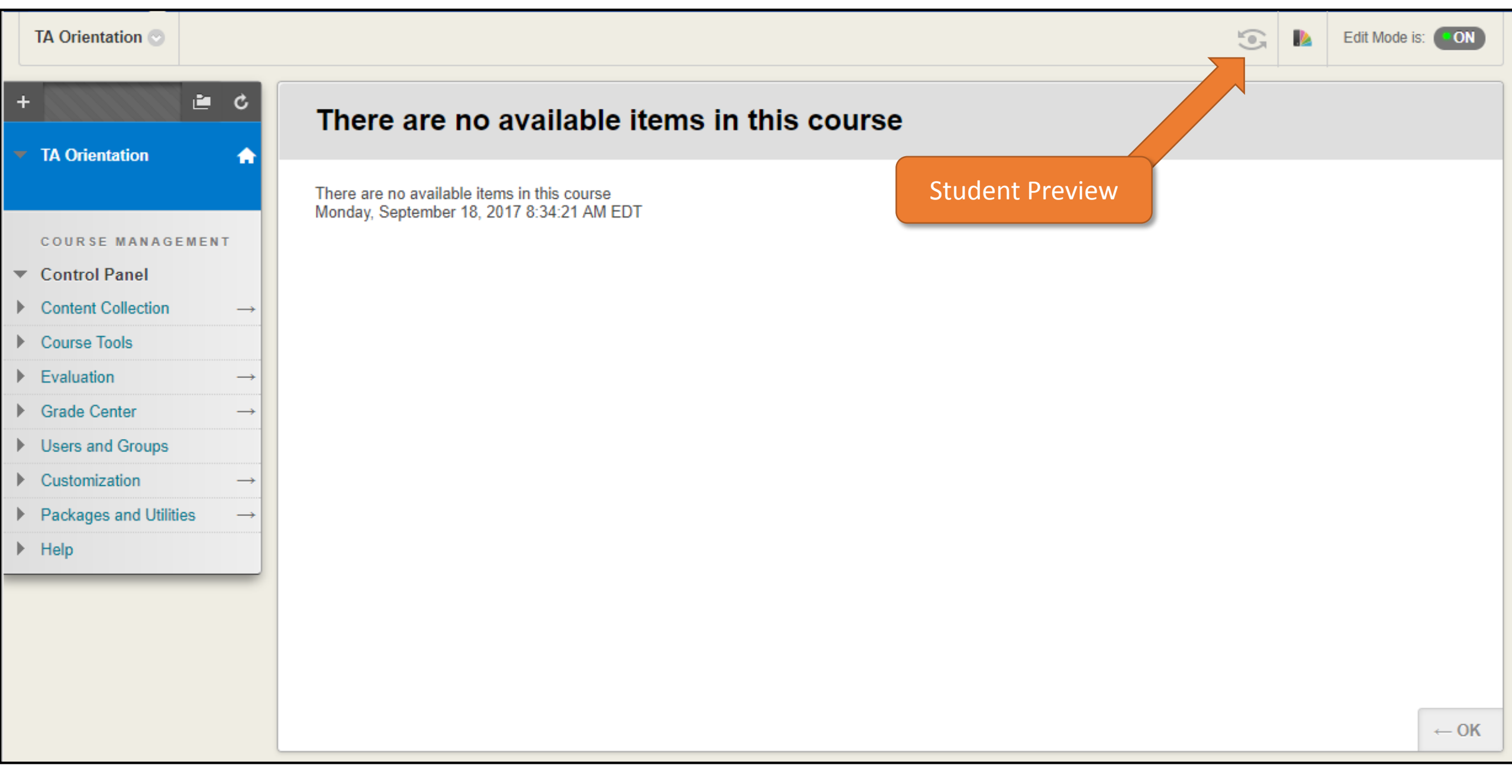

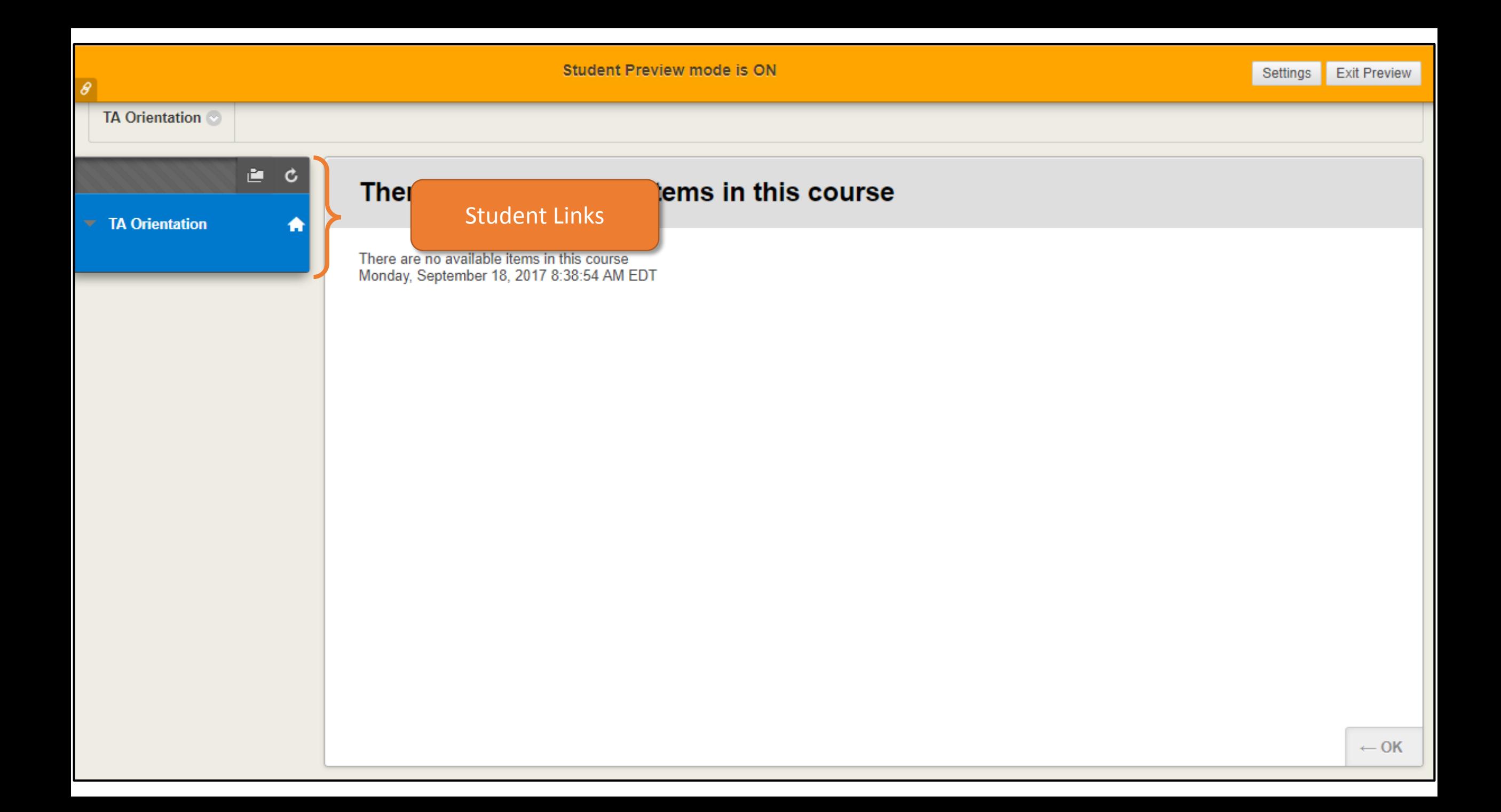

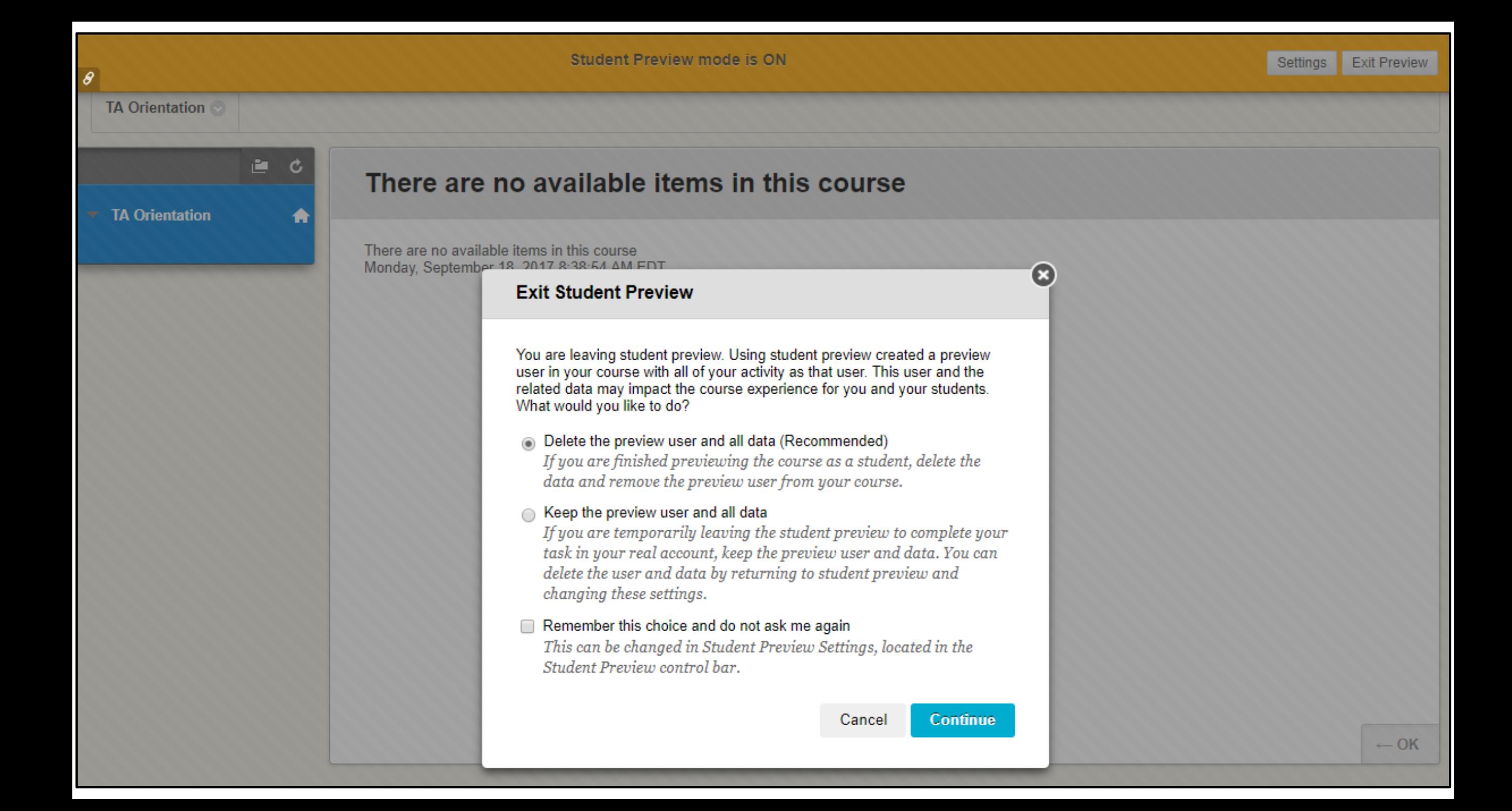

#### Student Preview

- Allows administrative users to access course as a student
	- Take tests, submit assignments, post discussions
- Tool to allow troubleshooting of student issues
- Useful for viewing calculated grades

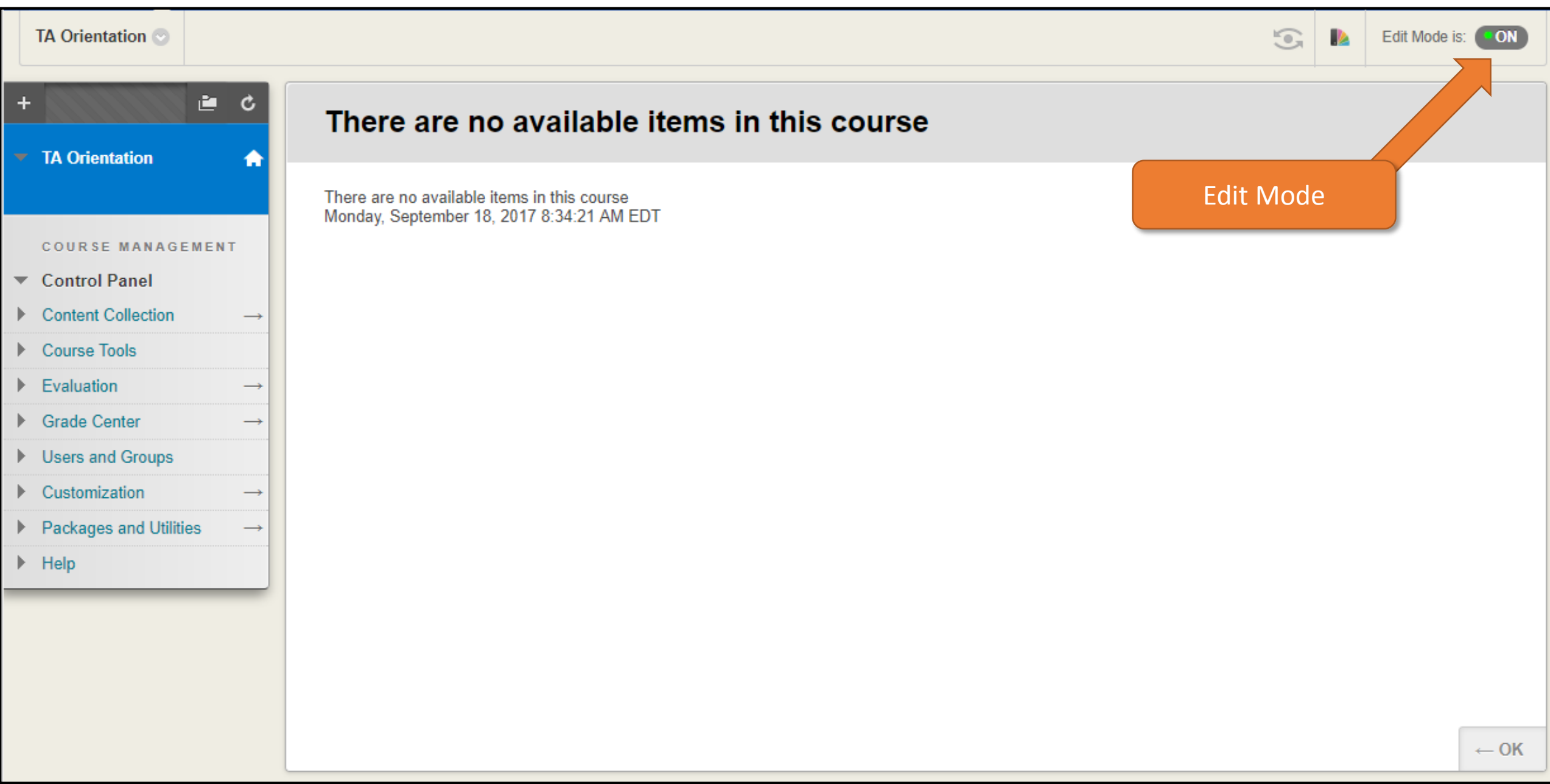

## Edit Mode

- Clicking toggles it between ON and OFF
- Must be ON in order to add or update content
- When OFF, provides a pseudo-student view
	- Should use Student Preview for true student experience

#### Demonstration

- Adding link to Course Menu
- Adding content to course
- Using the Announcements tool
- Accessing the Grade Center

## Add a Tool

- Hover over the plus sign (+)
- Choose **Tool Link** from the dropdown menu
- Enter "Announcements" in the *Name* box
- Select **Announcements** from the *Type* list
- Check the box next to *Available to Users*
- Click **Submit**
- A link to the tool is added to the menu

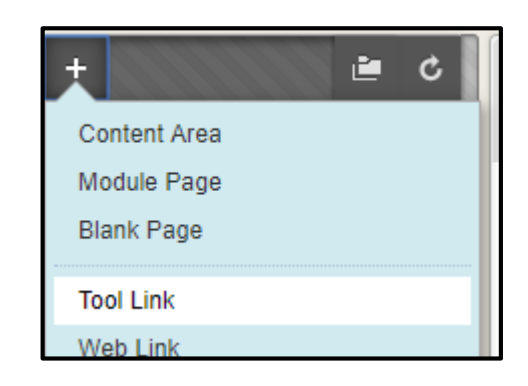

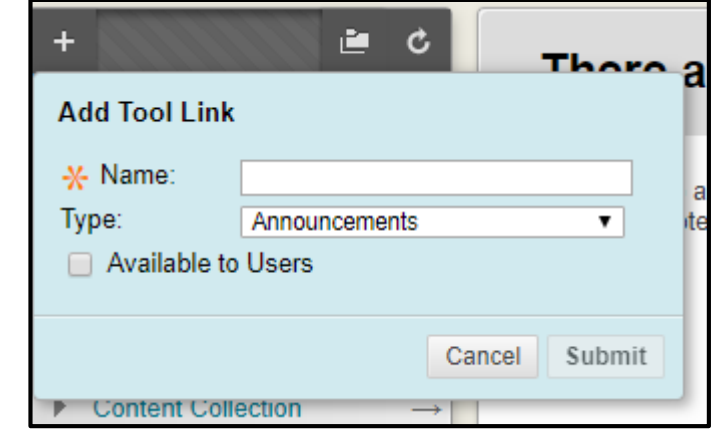

## Add a Content Area

- Hover over the plus sign (+)
- Choose **Content Area** from the dropdown menu
- Enter a title like "Week 1" in the *Name* box
- Check the box next to *Available to Users*
- Click **Submit**
- A link to the Content Area is added to the menu

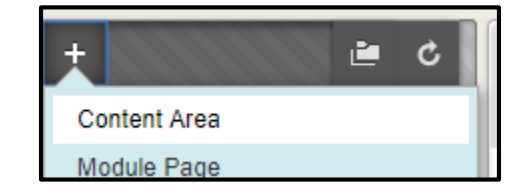

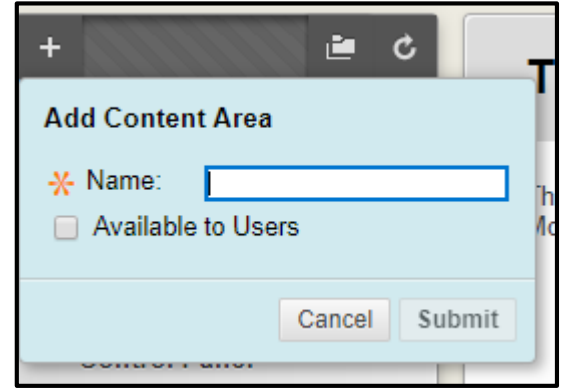

# Course Menu Additions

- As many Tool, Content Area, or other links can be added to the Course Menu as necessary
- Available to Users = Visible to Students
- All newly added links are at the bottom of the menu
- Click and drag to re-order items on the menu
	- Or use the keyboard accessible reordering button at the top right of the menu

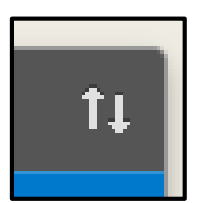

## Relevant Links

• Course Menu:

[https://help.blackboard.com/Learn/Instructor/Getting\\_Started/Navig](https://help.blackboard.com/Learn/Instructor/Getting_Started/Navigate_Inside_a_Course#course_menu) ate Inside a Course#course menu

• Course Content Types: [https://help.blackboard.com/Learn/Instructor/Course\\_Content/Creat](https://help.blackboard.com/Learn/Instructor/Course_Content/Create_Content/Create_Course_Materials/Types_of_Course_Content) e Content/Create Course Materials/Types of Course Content

- Make sure Edit Mode is ON
- Navigate to a Content Area
- Hover over **Build Content**
- Choose **Item** from the list
- Enter *Name* and *Text* for the Item
- Click **Browse My Computer** to add an attachment, if necessary
- Set the *Options*
- Click **Submit**

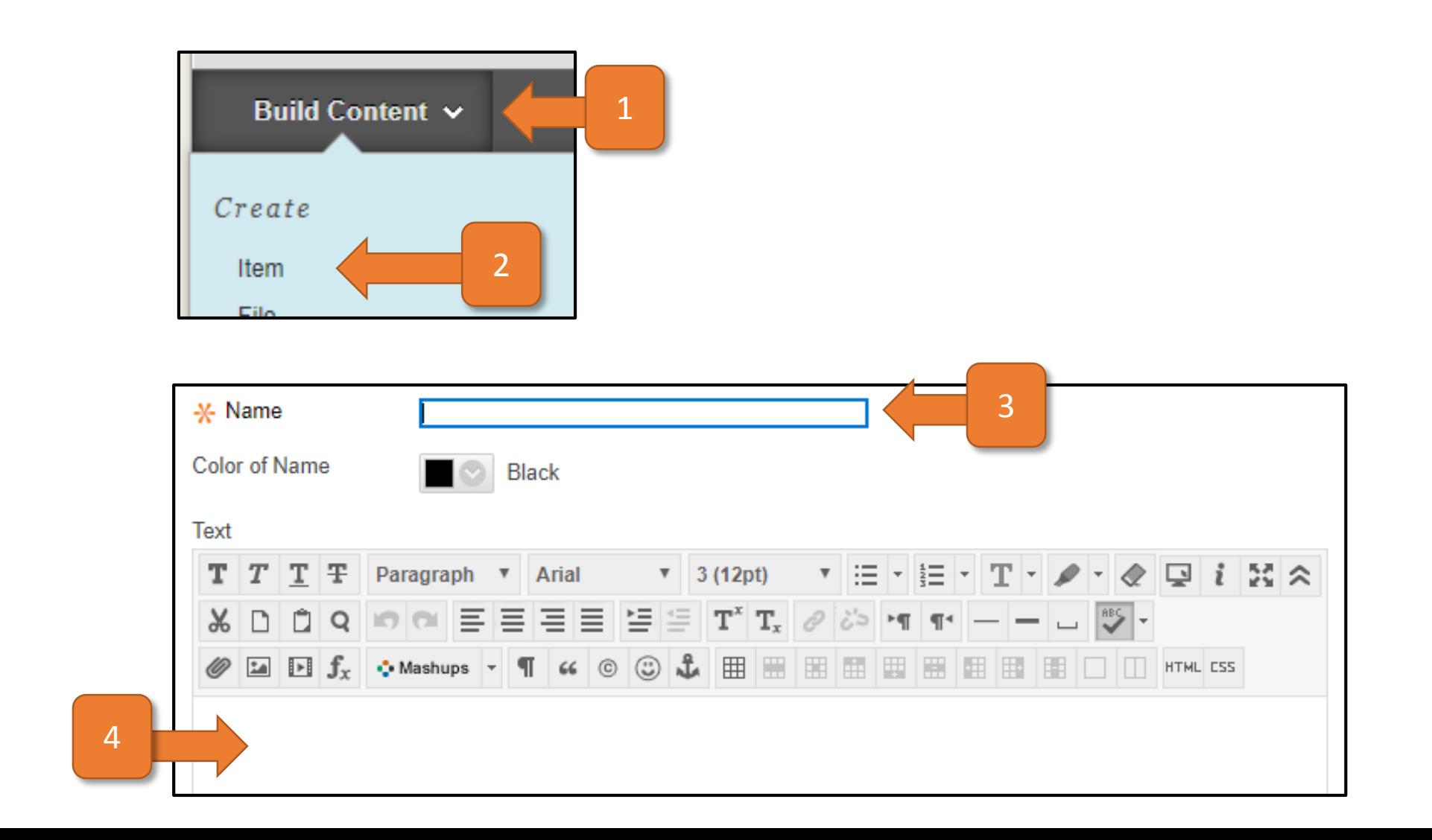

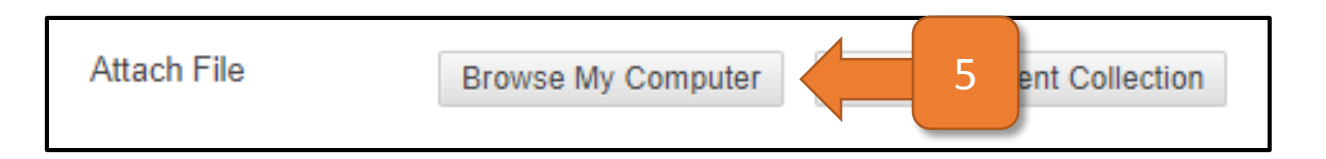

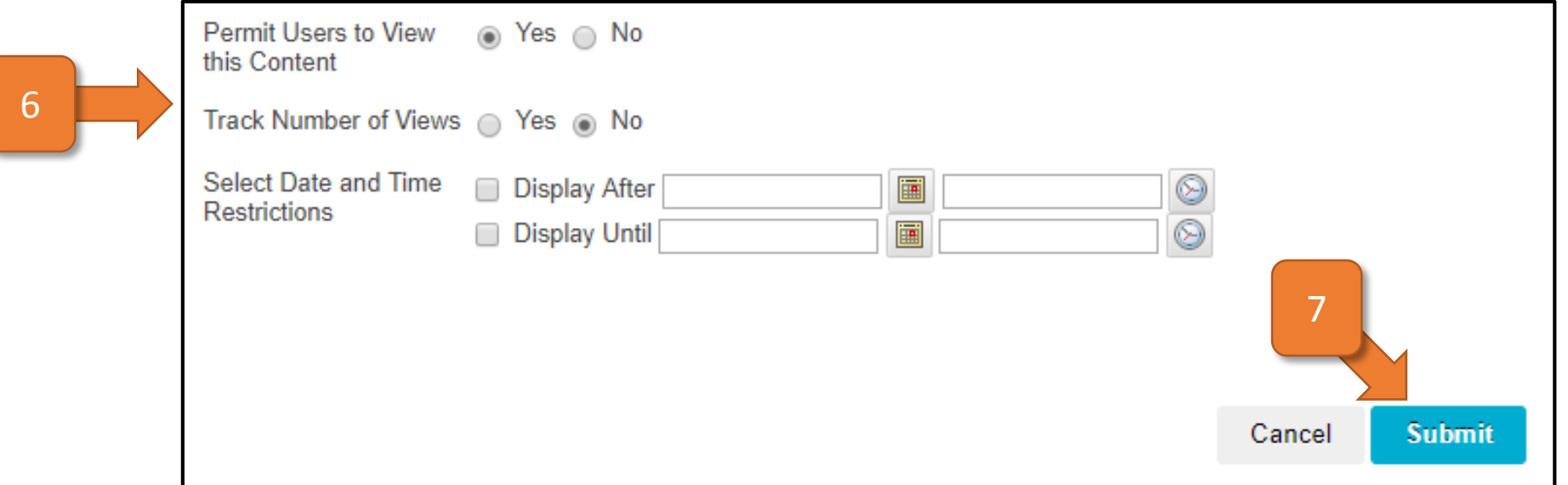

- Edit an Item the same as an Announcement
- More than one attachment can be added
	- Attachments can also be added from the Content Collection
- Standard Options should be left as default unless they need to be changed
	- Permit Users to View Content allows students to see the Item, defaults to Yes
	- Track Number of Views defaults to No
	- Select Date and Time Restrictions defaults to blank, use only if necessary
- New additions to Content Area are added to bottom of list
	- Click and drag to reorder like Course Menu links

# Relevant Links

- Types of Course Content: https://help.blackboard.com/Learn/Instructor/Course Content/Create Co ntent/Create Course Materials/Types of Course Content
- Content Collection:

[https://help.blackboard.com/Learn/Instructor/Course\\_Content/Content\\_C](https://help.blackboard.com/Learn/Instructor/Course_Content/Content_Collection) ollection

- The Content Collection is where all of the files uploaded to the course are stored
- It is important that this area is organized
- Reorder Content:

[https://help.blackboard.com/Learn/Instructor/Course\\_Content/Create\\_Co](https://help.blackboard.com/Learn/Instructor/Course_Content/Create_Content/Edit_and_Manage_Content#reorder) ntent/Edit\_and\_Manage\_Content#reorder

- Click on the Announcements Tool
	- From the Course Menu or under Control Panel > Course Tools > Announcements
- Click the **Create Announcement** button
- Enter a *Subject* and *Message* in the boxes provided
	- Just like an e-mail message
- Choose whether or not to date restrict the message
- Choose whether or not to send the message as an e-mail
- If necessary, select a *Course Link*
- Click **Submit**

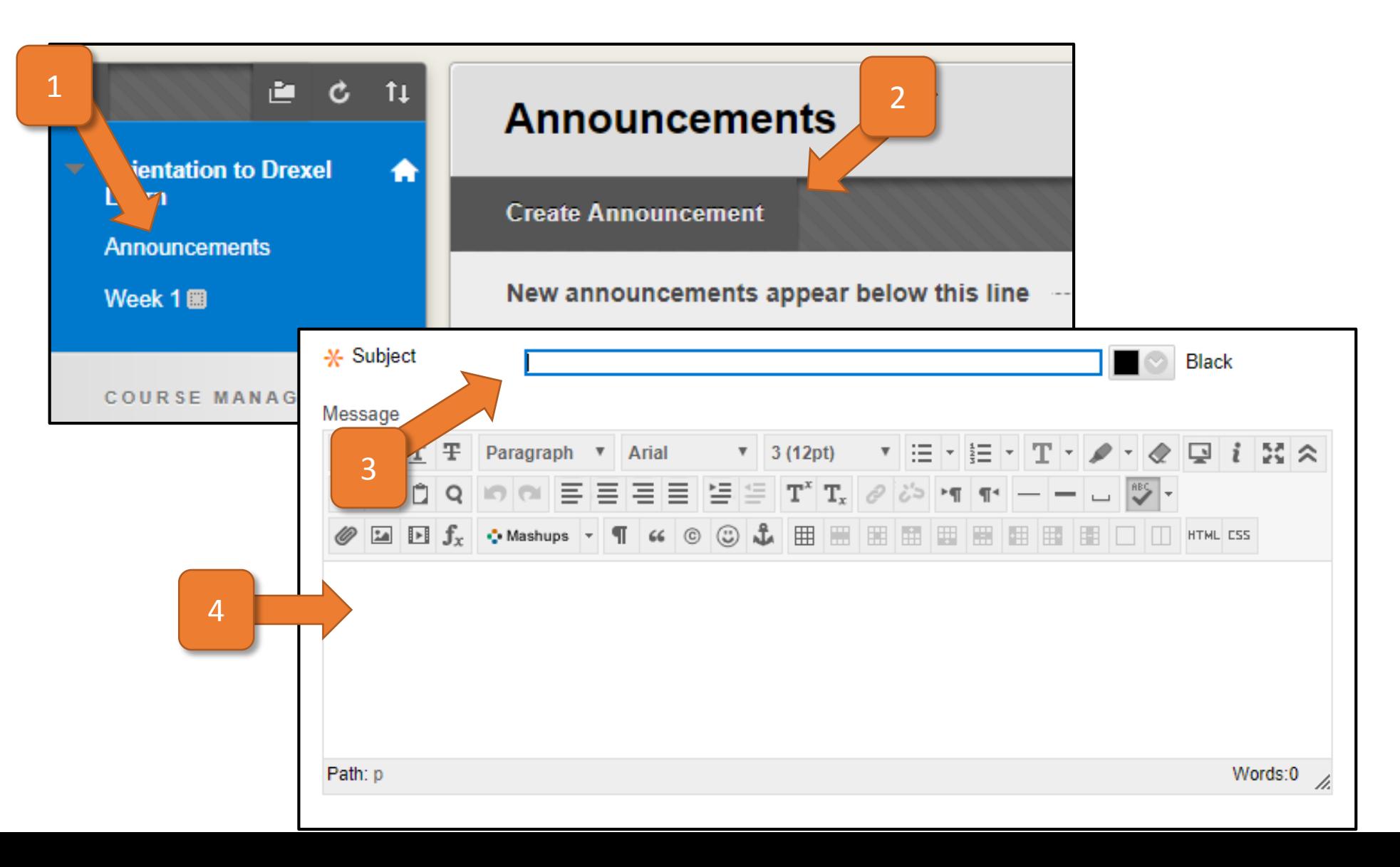

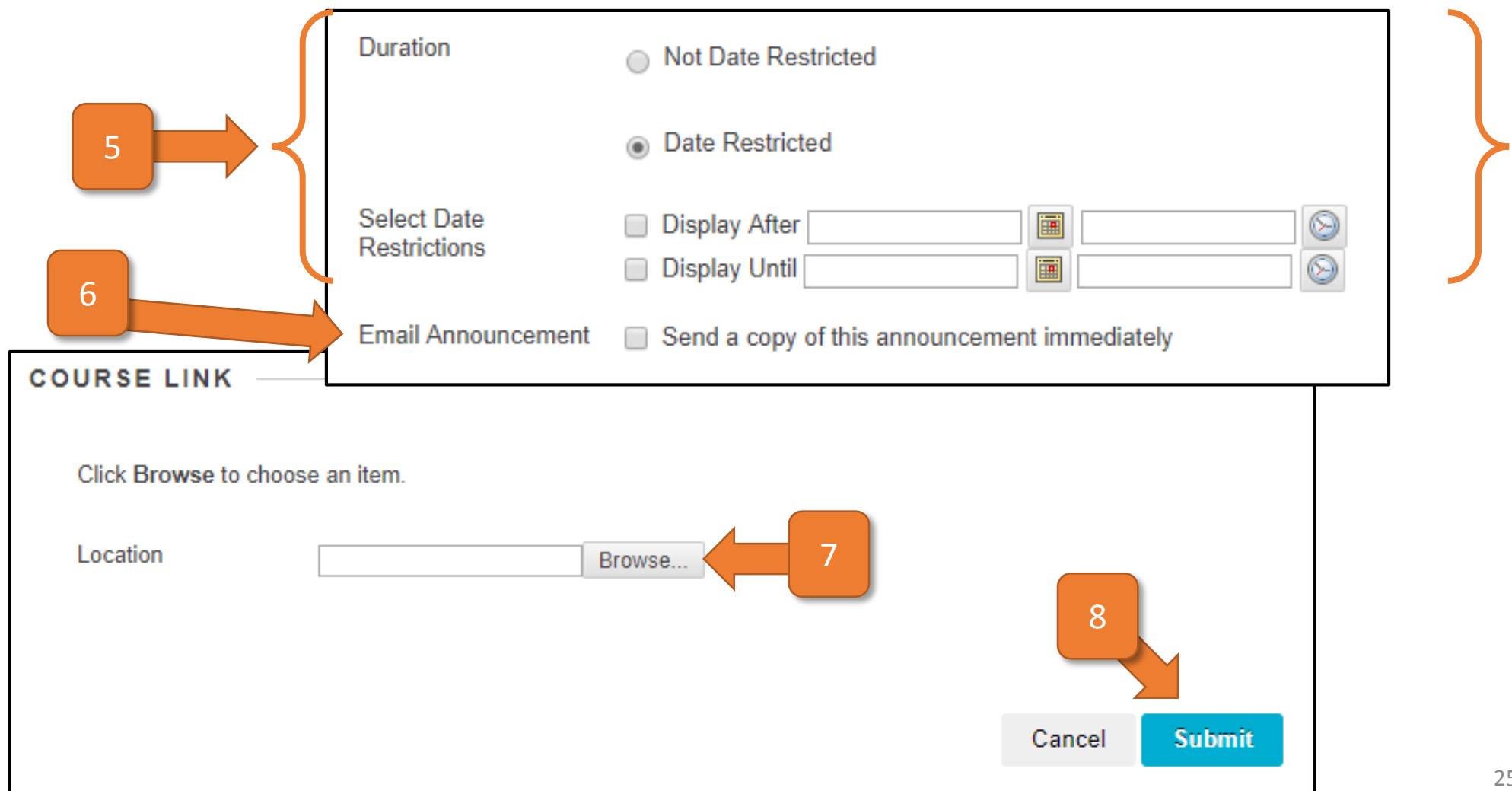

- Announcements can be created at any time
- Date restriction allows an announcement to be shown or disappear at a future date
- Sending as an e-mail goes to all students
- Hover over and click on the Options icon to the right to Edit an announcement

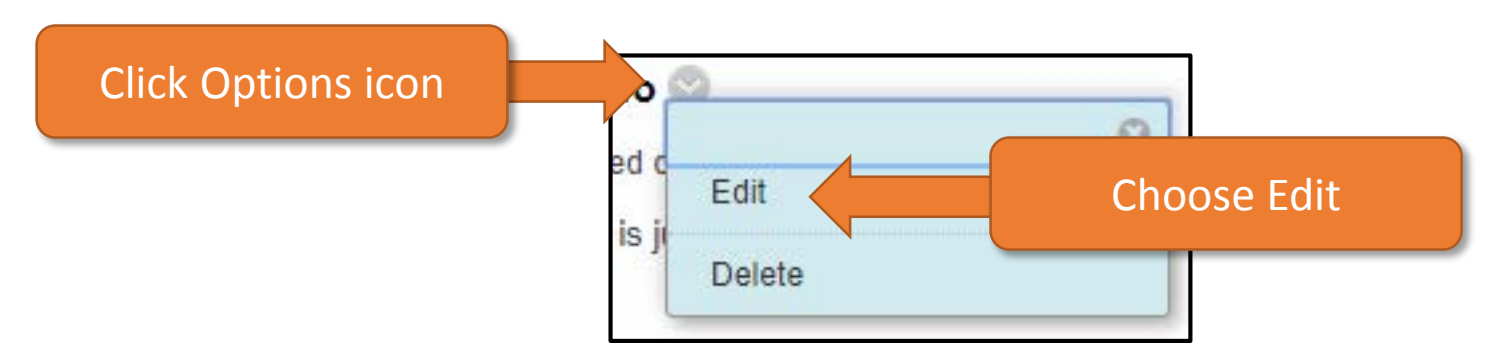

## Relevant Links

• Announcements:

[https://help.blackboard.com/Learn/Instructor/Interact/Announceme](https://help.blackboard.com/Learn/Instructor/Interact/Announcements) nts

- Click on *Grade Center* in the Control Panel
- Click on the *Full Grade Center* link
- Click on the **Create Column** button
- Enter a *Column Name*
	- *Grade Center Name* will be first 15 characters of *Column Name*
- Enter a *Description*, if necessary
- Configure settings
- Set *Dates*
- Set *Options*
- Click **Submit**

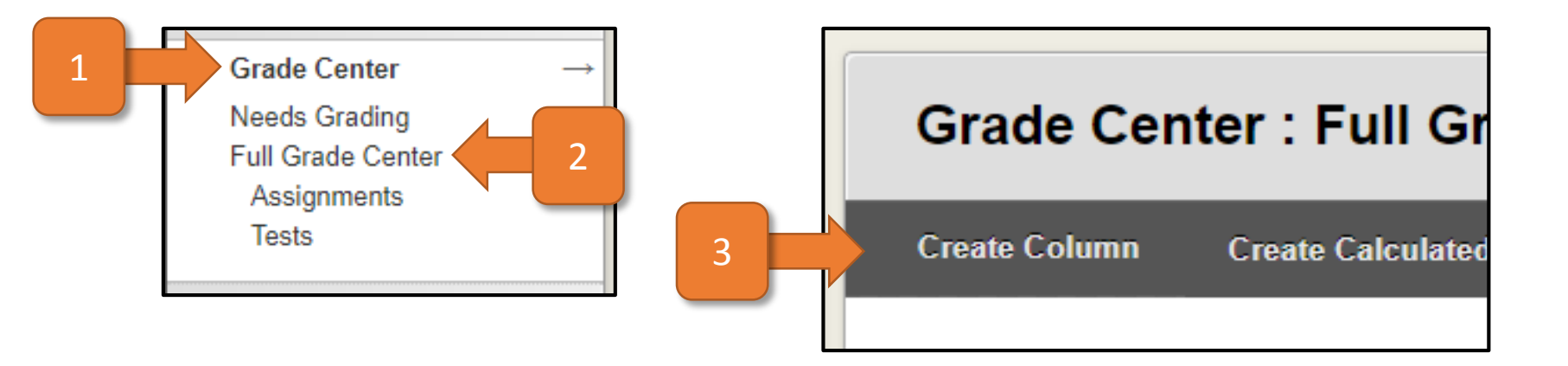

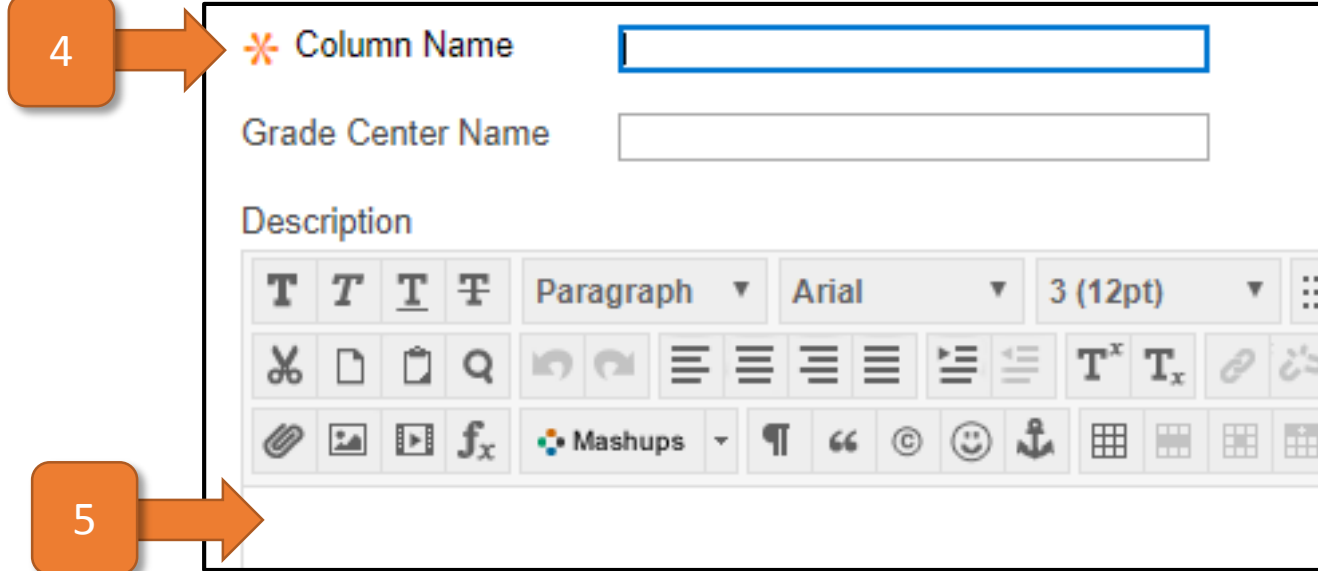

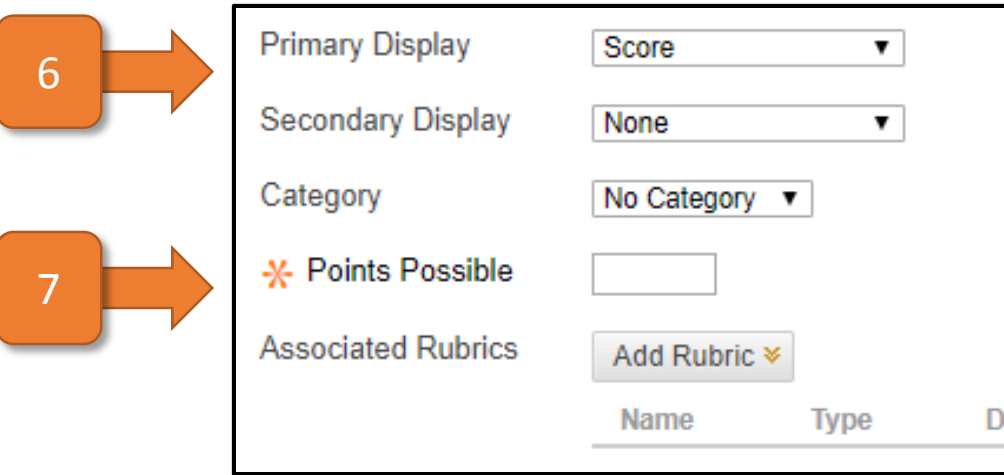

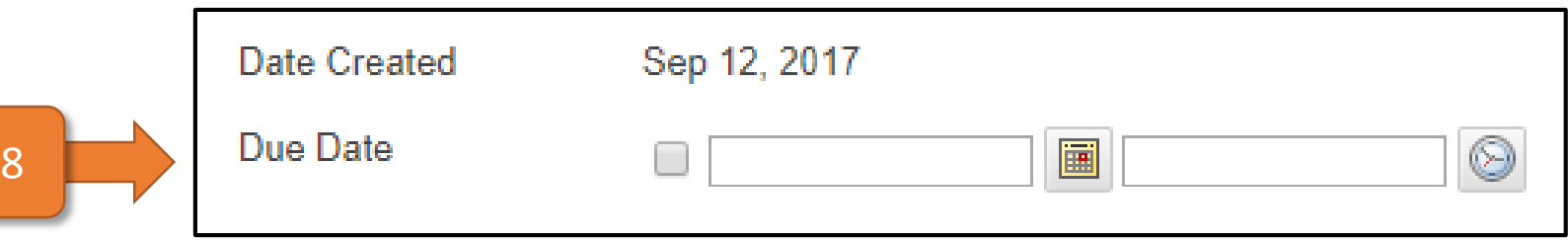

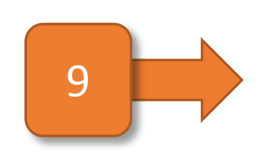

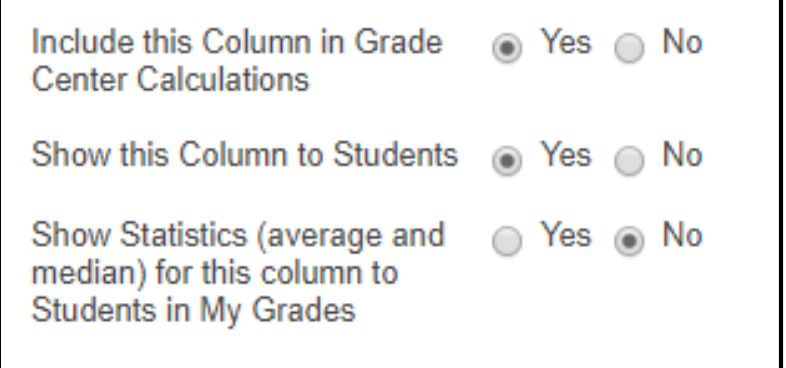

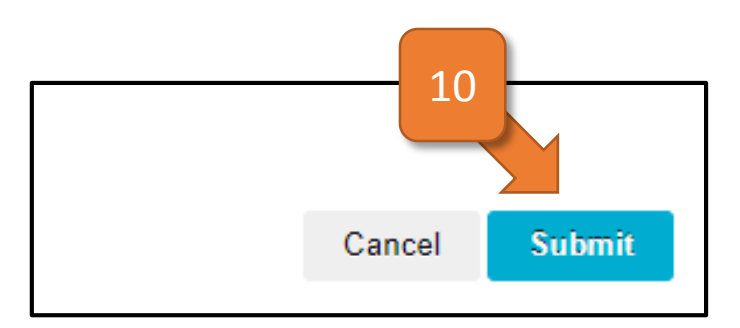

# Column Settings

- Primary Display is how the student will see the column
	- Score, Letter, Text, Percentage, Complete/Incomplete
- Secondary Display only shows in the Full Grade Center
- Category allows you to group columns
- Points Possible is required, but can be 0
- Associated Rubric is optional
- Due Date is optional
- Include in Calculations allows the column to be used in a calculation
- Show Column to Students allows students to view the column
- Show Statistics allows students to view column stats

- Columns automatically created for graded items in Learn
	- Discussions, Assignments, Tests, etc.
- Calculated columns can show student progress throughout term
- Add the My Grades Tool on the Course Menu so students can see their grades
- Final grades can be pushed from Learn to Banner at the end of the term

# Relevant Links

- Grading: <https://help.blackboard.com/Learn/Instructor/Grade>
- Navigation:

[https://help.blackboard.com/Learn/Instructor/Grade/Navigate\\_Gradi](https://help.blackboard.com/Learn/Instructor/Grade/Navigate_Grading) ng

• Grade Columns:

[https://help.blackboard.com/Learn/Instructor/Grade/Grade\\_Column](https://help.blackboard.com/Learn/Instructor/Grade/Grade_Columns)

s

# Workshops and Training

- Sessions run by the ITG:
	- <http://drexel.edu/it/services/workshops/>
- Offered monthly, covering:
	- Learn
	- Collaborate
	- Camtasia
	- Drexel Streams/Kaltura
	- VoiceThread
- Also support the following:
	- Turnitin, Respondus, Office365

## Questions?

- Instructional Technology Group
	- Korman Center Room 109, 8:00am to 5:00pm Monday through Friday
	- 215-895-1224 (24/7 support)
	- [itg@drexel.edu](mailto:itg@drexel.edu)
- Stop by and see us!